## MedLook Version 3 Guide

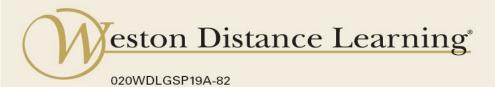

# MedLook Version 3 Guide

#### **Weston Distance Learning, Inc.**

Fort Collins, CO 80525

www.westondistancelearning.com

### **Table of Contents**

MedLook Version 3 Guide

**Installation** 

**Common Questions** 

**Online Student Questions** 

Import data file from MedLook

**Export claim form from MedLook** 

Import the form below

#### **MedLook Version 3 Guide**

Your instructor can provide guidance and support regarding content covered in your course materials. You can call or e-mail your instructor for assistance at any time.

However, if you require software support due to technical issues, please contact MedLook directly, at (800) 548-6148 or www.MedLookUSA.com, Monday through Friday from 7:30 a.m. until 5:30 p.m. CST, excluding holidays. The preferred contact method is through the Web site, at www.MedLookUSA.com, using the ticket system or chat.

- Click Support and create a ticket—An e-mail with further assistance will be sent to the address you provide. You will receive an instant confirmation e-mail when you submit a ticket. If you don't receive this e-mail, check your spam filter.
- Click Chat in the upper right-hand corner to connect to a technician for live instruction—This option is only available during MedLook business hours.

Your MedLook Demonstration Version has all of the features of the full version of the MedLook program. With this MedLook Demonstration Version, you will be able to work with information for 50 patients without any restrictions. However, it is limited to 50 patients, and you will not be able to use the demonstration for professional purposes. It has been provided to work in conjunction with your course materials.

IMPORTANT: Do not register the MedLook Demonstration Version. Although you will see *Register* as an option, it only applies to the full version. Do not click this link! Registering the software will limit your MedLook Demonstration Version so that you will not be able to complete the required claims.

Pay particular attention if you receive a message that indicates "you have exceeded the evaluation limit and cannot process bills without registering," or if field 21 populates with 999.99 instead of the diagnosis code. In this case, you have tried to register MedLook unsuccessfully. To get the software to work as the student version, click *Help*, *Registration* and then enter STUDENT (using all capitals) as the *Customer Name*. Click *Apply*, *Exit* and then *Restart*.

If your MedLook CD isn't working, you can access the software at www.MedLookUSA.com. Look for the student link.

#### Installation

Follow these steps to install MedLook:

- Load the MedLook CD.
- Cancel the welcome screen.
- Click on Start.
- Click on *Computer*.
- A window will open. On the left side of this window, click on *MedLook*.
- Right-click on MedLook Setup USCI.

• Click on Run as administrator

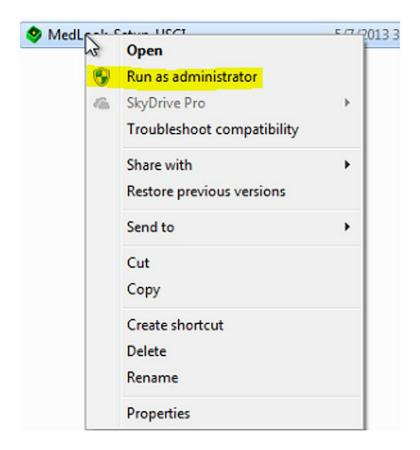

• Click on No-Questions-Asked Installation.

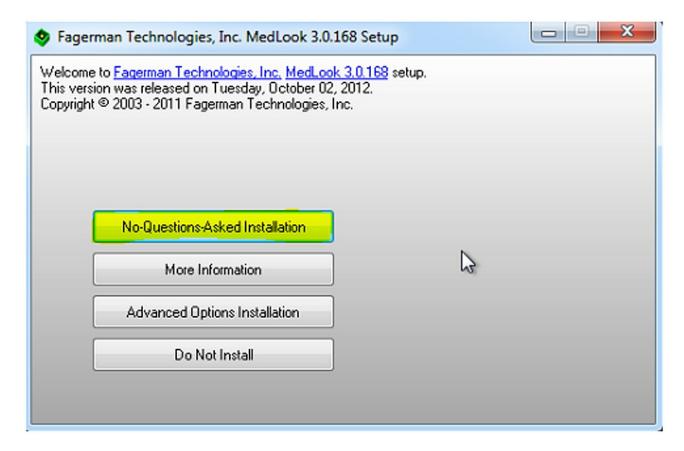

• Continue to follow the prompts on the screen.

Some additional windows may appear during installation depending on your version of Windows. Follow the prompts from these windows, and proceed with the installation.

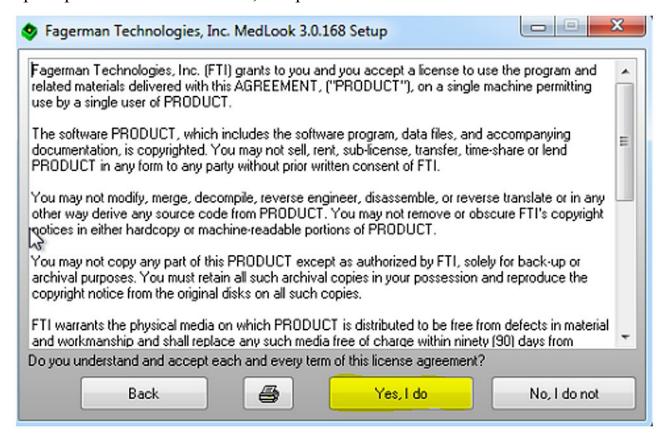

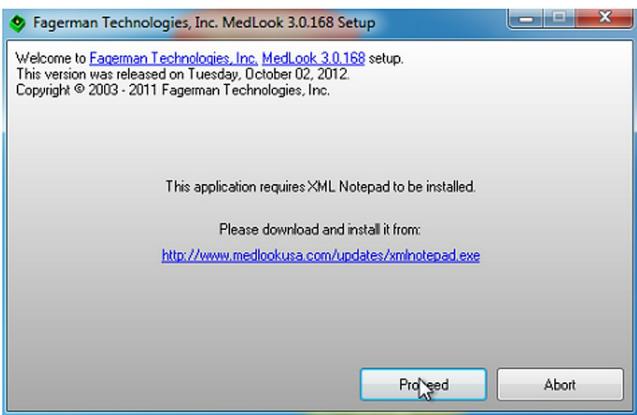

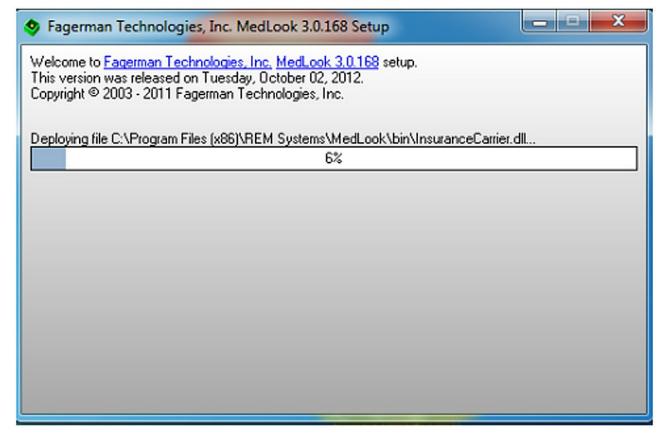

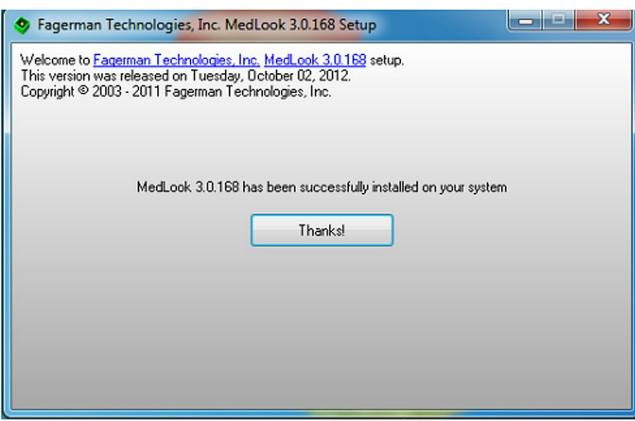

Each time you open MedLook, don't just double click on the icon to start it. You should right-click on the icon, and then click *Run as administrator*. If you don't run it as the administrator, you may encounter problems using the software. If you do encounter problems, please close the program and open it again using *Run as administrator* to see if that fixes the problem before you contact an instructor or MedLook for assistance.

In addition, when opening MedLook, you may see a prompt to perform a backup. For practice

purposes, you should click *No* and continue. However, when you work in the field, you will want to perform a daily backup.

#### **Common Questions**

Now, let's address some of the common questions you may have about MedLook Version 3.0.

- **Q:** I cannot get field 4 to say SAME.
- **A:** Fields 4 and 7 will fill in with the insured's name and address even if it is the same as the patient's. This is an acceptable difference from the guidelines.
- **Q:** I cannot get a charge to save.
- **A:** Are you using 20XX? You'll see 20XX in the course materials. However, you will need to use the current or previous year for your actual entries.
- **Q:** Field 14 is not populating on the claim.
- A: Make sure you complete the *Illness* box on the Edit F3 tab in the patient database.
- **Q:** How do I enter dates for field 16?
- **A:** In Edit—F3, open the *Disability* section using either *Partial* or *Total*. Now, enter the dates, and be sure to *Save* before moving on.
- **Q:** How do I get field 17 to populate with the referring physician's name?
- **A:** After adding the physician to the *Referral Sources* folder, go to Edit—F3 on the lower left-hand side under *Referral/Physician* and select the physician's name from the *Referral Source* dropdown box. Then, click *Save*.
- **Q:** How do I remove the referring physician's name from field 17?
- **A:** In Edit—F3 on the lower left-hand side under *Referral/Physician*, click on *Remove Referral* and *Save*.
- **Q:** I enter a diagnosis code in field 21, and when I try to save, I receive the message "Invalid ICDs selected."
- **A:** Rather than entering the diagnosis code, select the code from the dropdown box. This is the case for the procedure codes, as well.
- **Q:** I enter the SSN, but field 25 indicates EIN.
- **A:** The default is to EIN. If you enter the SSN, you will have to insert the hyphens, and then field 25 will indicate SSN.
- **Q:** My payment does not print in field 29.
- **A:** After entering the payment amount, please be sure that you click on the red *P* in the yellow box and select *Credit* from the *Adj* dropdown box and *Save*. Adj: seems to defer to Write-off, which does not print in field 29. Credit does print in that field. To delete unwanted payments, go to the patient's database, click on *Transactions—F10*, right-click on the unwanted payment and select *Delete*.

- **Q:** My payment is indicating Ins 1 rather than Patient, even though I selected the red *P* in the yellow box.
- **A:** After entering the payment amount at the top of the payment screen, be sure to use the *Source of Pay* dropdown box and select *Patient*.
- **Q:** The patient is being seen by a different physician. I changed it on the patient information, but fields 32 and 32a have the previous group practice name and NPI. How do I fix this?
- **A:** When entering the Charge—F6, be sure to change *Box 32*, on the lower right-hand side, to the correct group practice or sole practitioner.
- **Q:** My fields 31, 32, 32a, 33 and 33a are wrong.
- **A:** Be sure to complete Edit—F3 for the patient's record when there is a change in physician and group practice or sole practitioner. Enter the current physician on the left-hand side under *Referral/Physician: Responsible Physician* and the current group practice or sole practitioner on the right-hand side under *Hospital Visits: Hospital*. When entering the Charge—F6, be sure to change, on the lower right-hand side, *Box 31 Doctor* to the current physician and *Box 32 Facility* to the current group practice or sole practitioner.
- **Q:** The NPIs are not showing in fields 32a and 33a.
- **A:** To correct this, open the *Billing* tab to find the *HCFA Options* in the gray bar on the left. Under the bar, you should see *Layouts* with a white box, and then a button with [....] to bring up a CMS-1500 layout file window. Double click on *CMS1500NPI*.
- **Q:** Field 32b and/or 33b are populating. How can I get them to stay blank?
- **A:** In the Insurance folder, if the field labeled 32b or 33b is completed, it will print on the claim form for that carrier. Remove the information for the carrier and *Save*.
- **Q:** I accidently entered a procedure more than once. How do I delete the extra procedure?
- **A:** Go to the patient's database, click on Transactions—F10, right-click on the extra procedure and select *Delete Record*.
- **Q:** How do I select more than one service to print on a claim form?
- **A:** Highlight the first service, and then hold down shift and use the down arrow to highlight additional services. The services must be adjacent in the list, on the same date and from the same physician.
- Q: After I print a claim, my charges go away. What am I doing wrong?
- **A:** Make sure the *Charges* filter is set to "*All*" on the Billing tab in your patient database. This way, all of the charges will show, whether they are submitted or not. Setting the filter to *unsubmitted* will cause your charges to disappear when you create a claim, because they have been submitted.

#### **Online Student Questions**

- **Q:** Online students only: The online Quiz format does not allow for submission of a patient statement.
- **A: Online students only:** Please simply submit a blank claim form. To do this, select Paula Higgins' *Edit* and scroll down to the bottom of the claim form. Click on *Save and Submit for Grading* and a blank claim form will be submitted for her.
- **Q: Online students only:** In uploading the MedLook claim forms to the course Quiz format, all digits in the diagnosis code in field 21 are populated to the left of the decimal.
- **A: Online students only:** There is no deduction for this on the Quizzes.
- Q: Online students only: Field 31 does not transfer to the course Quiz format claim form.
- A: Online students only: There is no deduction for this on the Quizzes.

#### Import data file from MedLook

If you completed this Quiz in MedLook and would like to import your CMS-1500 form, please follow the steps below.

#### **Export claim form from MedLook**

1. In MedLook, go to the **Billing** tab.

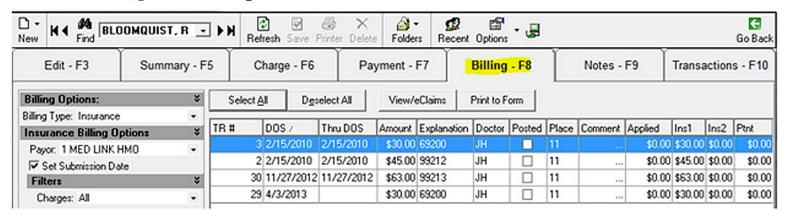

2. Make sure the **Billing Type** is set to **Insurance**.

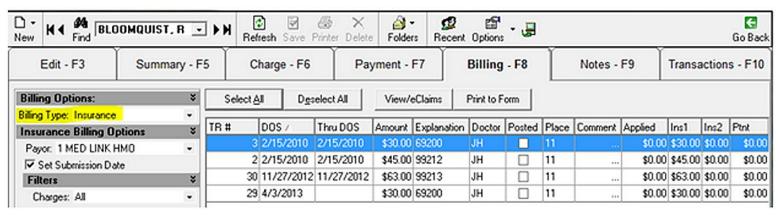

3. Click the **View/eClaims** button to display the CMS-1500 form.

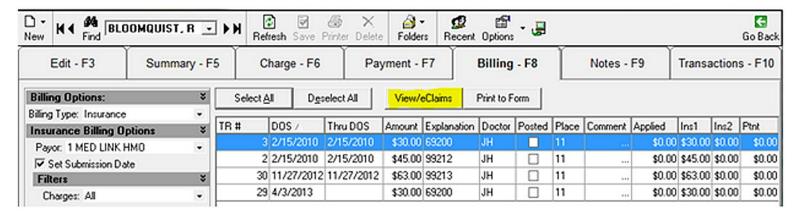

4. Click the **Save** button on the top left.

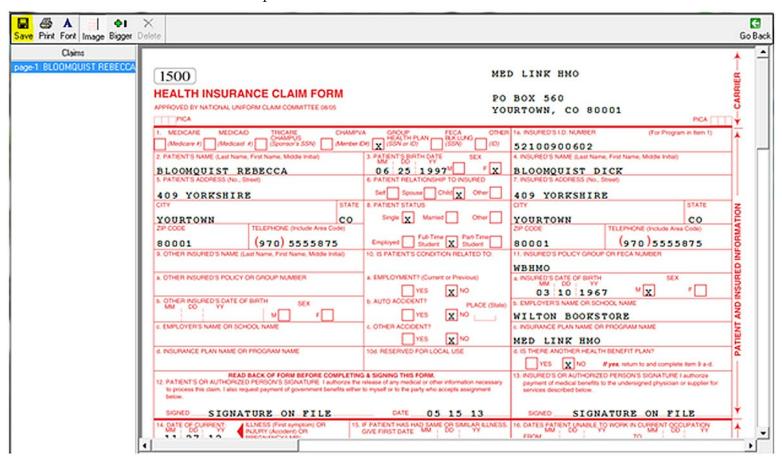

5. Navigate to a folder you can get to later. This is where you'll be saving your CMS-1500 forms.

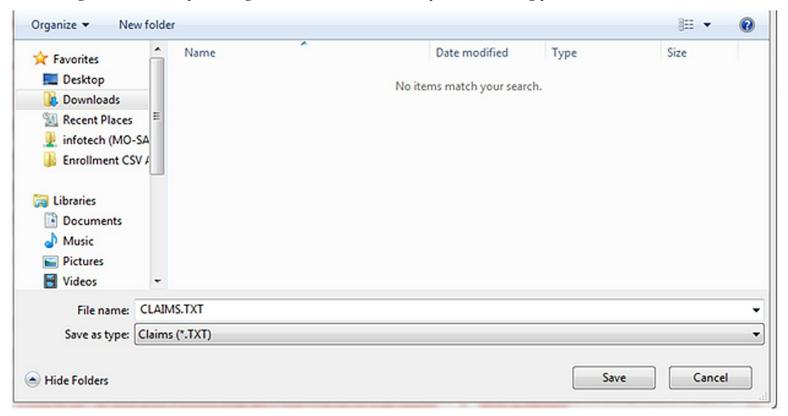

6. Change the **Save as type** option to **Text (\*.TXT)**.

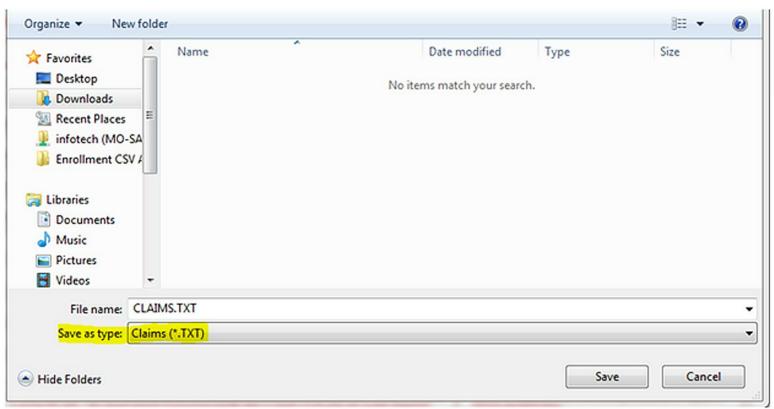

7. Specify a **file name** such as **Quiz XX Andy Cavello**. (Complete the quiz number to match your course.)

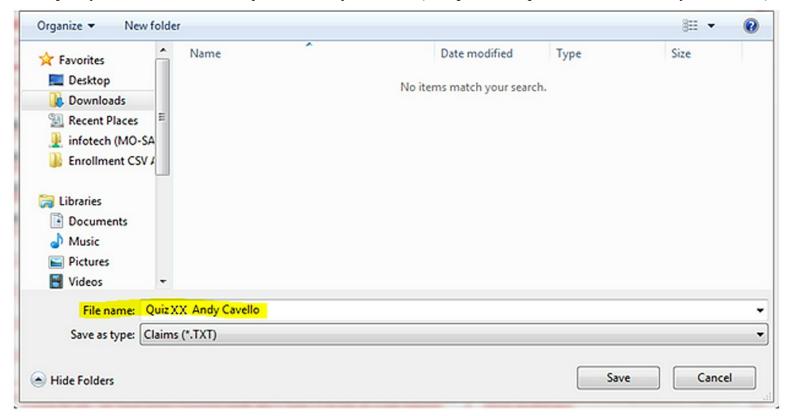

8. Click the Save button.

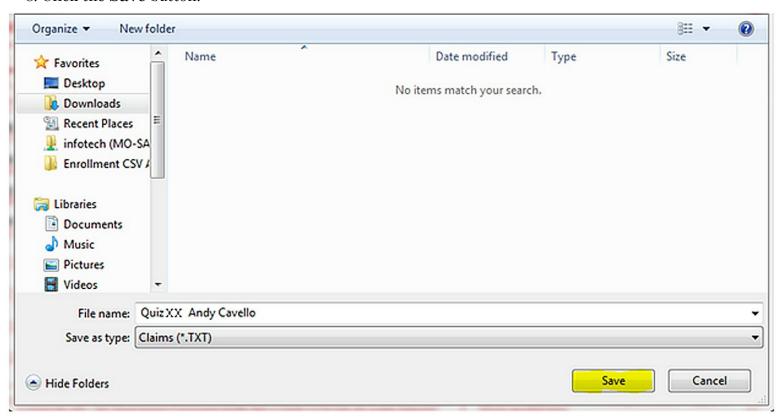

#### Import the form below

- 1. Go to the Web site designated in your course. (It will open in a new tab or window).
- 2. Select the appropriate Course.
- 3. Find the assignment that you want to upload and click Edit.

| Quiz XX CMS-1500 Forms |                    |               |             |               |  |
|------------------------|--------------------|---------------|-------------|---------------|--|
| 13-1                   | Andy Cavello       | Not Attempted | <u>Edit</u> | Not Available |  |
| 13-2                   | Rebecca Bloomquist | Not Attempted | <u>Edit</u> | Not Available |  |

4. Click the **Upload a Form From Medlook** button at the bottom of the page.

Save Without Submitting

Save and Submit for Grading

Upload a Form From MedLook

5. Click the **Browse** button.

File to upload:

Upload This File

6. Locate the Txt file that was saved earlier and click **Open.** 

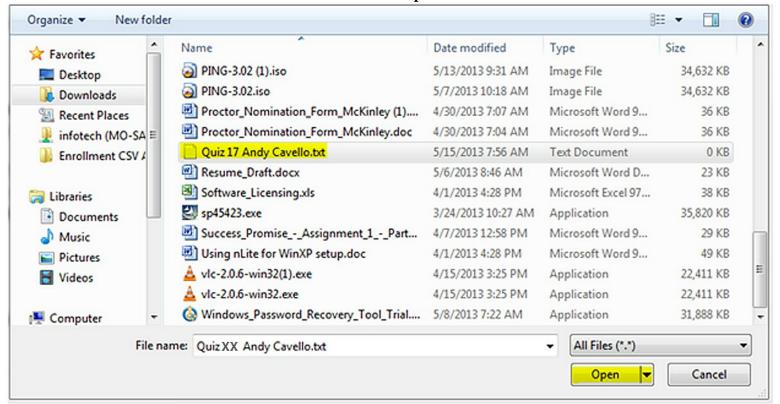

7. Verify that the file is listed and click **Upload This File.** 

File to upload: C:\Users\adama\Downloads\Quiz XX Andy Cavello.txl Browse\_

Upload This File

 $8.\ A$  new screen will open showing that the file uploaded properly. Verify that all points display  $\mathbf{OK}$ , then click the link provided.

#### Importing data file from MedLook...

Sending file Quiz XX Andy Cavello.txt to the school . . . OK

Retrieving fields from MedLook file . . . OK

Checking for required fields . . . OK

Saving the form . . . OK

#### Continue

You're almost done! Please click here to view the form. If it looks okay, press the Save and Submit for Grading

9. Verify that the CMS-1500 form is accurate and then click **Save and Submit for Grading** at the bottom of the page.

Save and Submit for Grading

## **Table of Contents**

| MedLook Version 3 Guide        | 4  |
|--------------------------------|----|
| Installation                   | 4  |
| Common Questions               | 8  |
| Online Student Questions       | 10 |
| Import data file from MedLook  | 10 |
| Export claim form from MedLook | 10 |
| Import the form below          | 14 |